# Единый портал государственных и муниципальных услуг **[www.gosuslugi.ru](http://www.gosuslugi.ru/)**

**Цель:** узнать, что такое государственные услуги в электронном виде и как их можно получить.

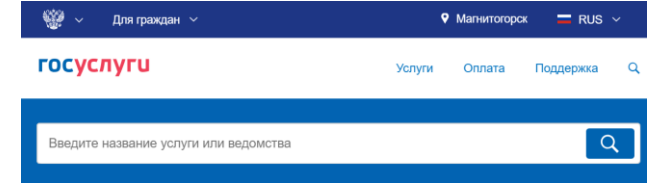

На едином портале государственных и муниципальных услуг Вы можете получить большинство оказываемых федеральными и муниципальными органами услуг, не отходя от своего компьютера.

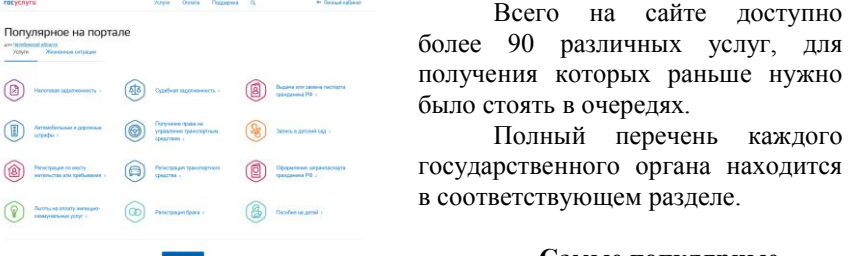

**Самые популярные электронные госуслуги:**

- получение информации о выписанных ГИБДД штрафов за нарушение ПДД;
- подача документов на оформление загранпаспорта;
- проверка состояния индивидуального лицевого счета в Пенсионном фонде;
- проверка наличия налоговой задолженности;

 $\frac{1}{\frac{1}{\frac{1}{100}}\sum_{i=1}^{n}1}$ 

- регистрация постановка на учет транспортных средств.
- А сейчас набирают обороты такие виды сервиса, как оплата услуг ЖКХ и запись на приём к врачу. И всё это, не выходя из дома!

### **Отметим три огромных плюса заказа госуслуг в электронном виде:**

- 1. Для подачи тех или иных документов не нужно выходить из дома.
- 2. Заполнить анкету неверно практически невозможно если вы что-то сделали неточно, ответственный сотрудник оповестит вас об этом, укажет на ошибки и отправит анкету на доработку (уведомление придет на эл.почту). После того как анкета заполнена, вас пригласят посетить отделение ведомства, с которым вы работаете, для сверки данных с оригиналами документов.
- 3. Те, кто оформил документы через Интернет, избавлены от необходимости стоять в очередях, поскольку их пускают вне очереди. Причина проста - все документы оформлены заранее и одобрены сотрудником ведомства.
- 4. Госпошлина со скидкой 30%. Оплачивая госпошлины на портале можно экономить. Скидка рассчитается автоматически, а квитанция появится в ленте уведомлений.

# Регистрация на сайте госуслуги. Инструкция

В первую очередь заходим по адресу: http://www.gosuslugi.ru/, в открывшемся окне, для начала выбираем местоположение. Кстати, не забывайте это делать, когда в последствии будете пользоваться электронными услугами.

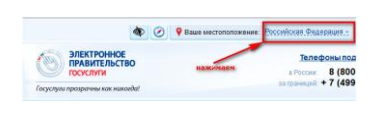

После того как нажмёте на ''Российская Федерация'', в следующем открывшемся окне нажимаете на свой край, область, республику, где Вы проживаете и в последнем конкретно выбираете свой населённый пункт.

Переходим к регистрации.

Шаг 1. Предварительная регистрация

Здесь ничего сложного заполняем необходимые поля:

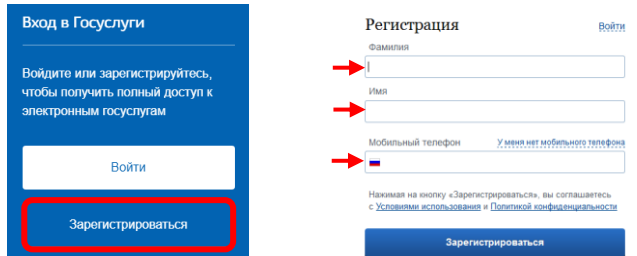

Заполняем, если вводили номер мобильного подтверждаем его:

Подтверждение номера мобильного телефона

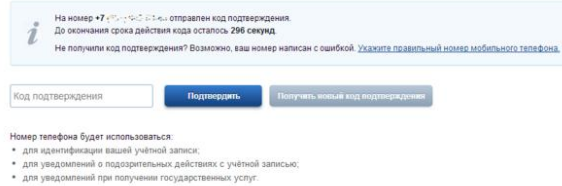

#### ефона не будет и Придумываем и вводим пароль:

 $\sim$ 

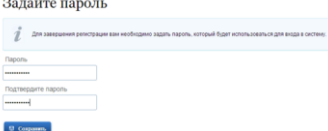

Получаем поздравление:

Поздравляем! Вы только что зарегистрировались

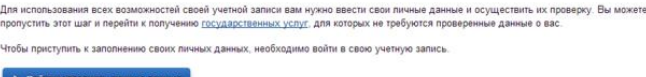

Вы прошли только предварительную регистрацию. А это значит в полном объёме наиболее популярными услугами воспользоваться не получиться! Так что набирайтесь терпения и скорее всего не на один день и пройдите полную регистрацию.

### Шаг 2. Заполнение личных данных

Итак, входим в свой личный кабинет:

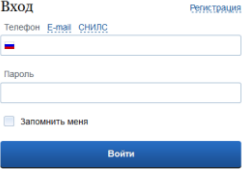

Вошли. Видим свои личные данные, нажимаем "Перейти к редактированию", если есть необходимость, редактируем и в следующем окне нажимаем "Подтвердить". Для подтверждения Вам будет необходимо заполнить следующую форму:

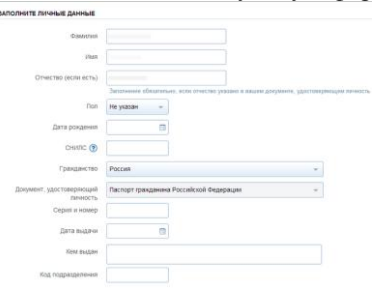

### Шаг 3. Проверка введенных данных

Пока Ваши данные проходят проверку в Пенсионном Фонде РФ и ФМС кнопка "Перейти к подтверждению личности" неактивна:

Как только проверка закончится Вы получите СМС-ку или письмо на электронную почту, на сайте отобразится уведомление и кнопка станет активной:

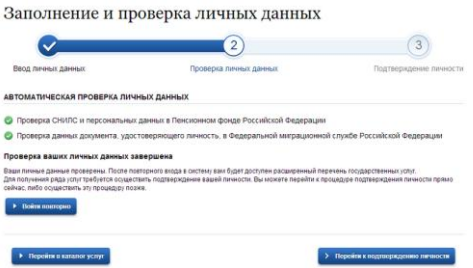

Осталось только подтвердить учётную запись. Раньше это называлось активацией. Все ваши данные, которые хранятся на портале защищены государством и защищены надежно.

## Шаг 4. Подтверждение личности

Нажимаем кнопку ''Перейти к подтверждению личности'' и видим следующее:

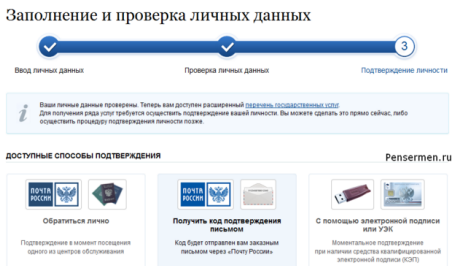

Как видно из картинки, Вам предлагается три способа подтверждения. ''Обратиться лично'' наименее привлекательный способ. ["С помощью электронной подписи"](http://www.a-practic.ru/services/etsp-gosuslugi/), вероятно, самый быстрый. Наиболее популярный способ ''Получить код подтверждения письмом''. Если щёлкните по картинке с этой надписью, необходимо будет заполнить форму открывшеюся под ней и нажать кнопку ''Доставить'':

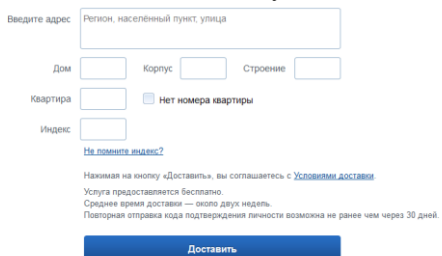

После этого откроется страница с Вашими персональными данными, только сверху добавиться информационное окно с полем для ввода кода подтверждения. Несколько ниже оно изображено.

Обычно извещение на получение заказного письма приходит не позднее чем через две недели после подтверждения личности на сайте.

Получив письмо необходимо ввести код, указанный в нём, в поле на главной страничке персональных данных Вашего личного кабинета, или на страничке подтверждения личности:

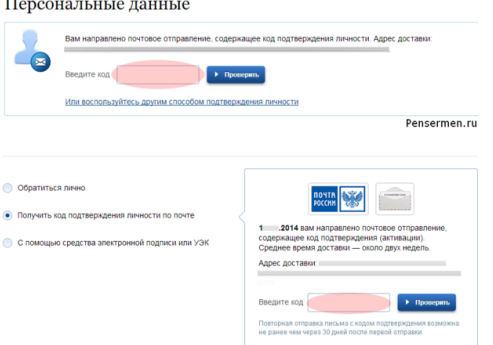

После ввода кода появиться логотип подтверждения учётной записи и Вам станут доступны все имеющиеся услуги на портале:

Удачи Вам! До скорых встреч на портале!